## **ポインティングスティック / マウスキーを使う**

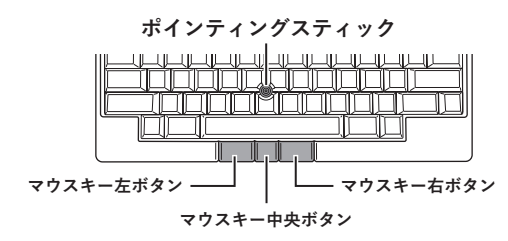

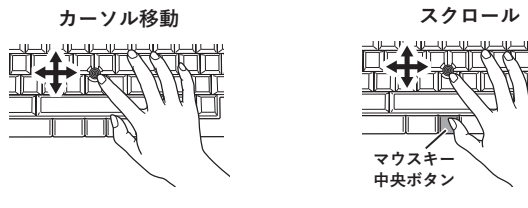

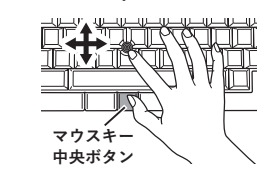

ポインティングスティックを 指先で動かします。

マウスキー中央ボタンを押しながら、 ポインティングスティックを 指先で動かします。

マウスキー左 / 右ボタンは、通常のマウスの左 / 右ボタンとして機能します。マウス キー中央ボタンには [Fn2] キーが割り当てられており、ポインティングスティックや ジェスチャーパッドの動作を変更するときにも使用します。詳細は、本製品のユーザー ズガイド(Web マニュアル)をご確認ください。

ジェスチャーパッドの詳しい使い方は、本製品のユーザーズガイド(Web をご確認ください。

## **ジェスチャーパッドを使う**

ジェスチャーパッドを指でスライドすることで、画面の切り替えやスクロールなどの操 作が直感的に行えます。ジェスチャーパッドは本体手前の側面に 2 つ、左右の側面 に 1 つずつの計 4 つあり、それぞれ以下の機能が割り当てられています。

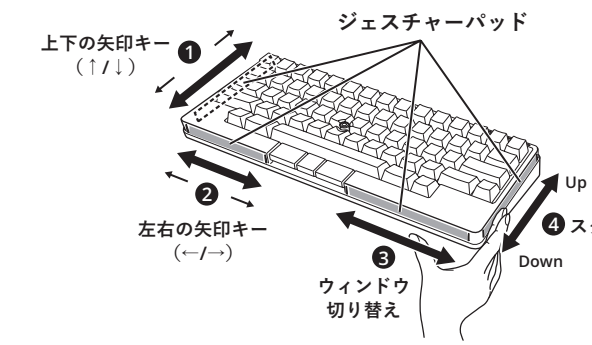

このたびは、Happy Hacking Keyboard Studio(英語配列)をお買い上げいただ き、誠にありがとうございます。キーボードを使用する前に「安全上のご注意」(別紙) を必ずお読みになり、理解されたうえでキーボードをお使いください。

以下の梱包品がすべてそろっていることを確認してください。

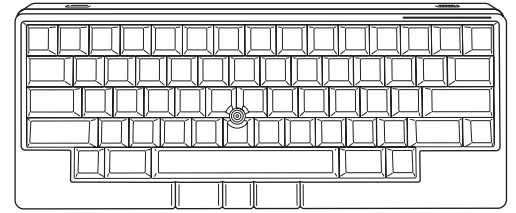

**キーボード本体**

**単 3 形アルカリ乾電池**  $\times$  4 (動作確認用)

**ケーブル**

```
USB Type-C 
ポインティングスティック
   キャップ × 4
     (交換用)
```
 $H\rightarrow H\rightarrow H$ 

**スタートガイド** (本書)

**LED 表示・**

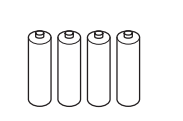

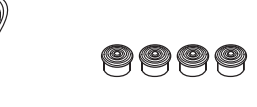

**キー設定一覧 安全上のご注意** (保証書付)

万一、足りないものや不良品がありましたら、本製品を購入された販売代理店、 販売店または「株式会社 PFU イメージング サービス & サポートセンター」まで連絡 してください(→「安全上のご注意」(別紙)の「故障・修理・お問い合わせ」を参照)。

# **はじめに**

初回接続時は自動的に Windows® 用のプロファイル (キーレイアウト)が適用さ れます。macOS / iOS / iPad OS で使用する場合はプロファイルを切り替えてく ださい(→裏面「キーボードの主な設定変更」を参照)。

定変更」の「複数の接続機器を切り替えて使いたい」を参照してください。

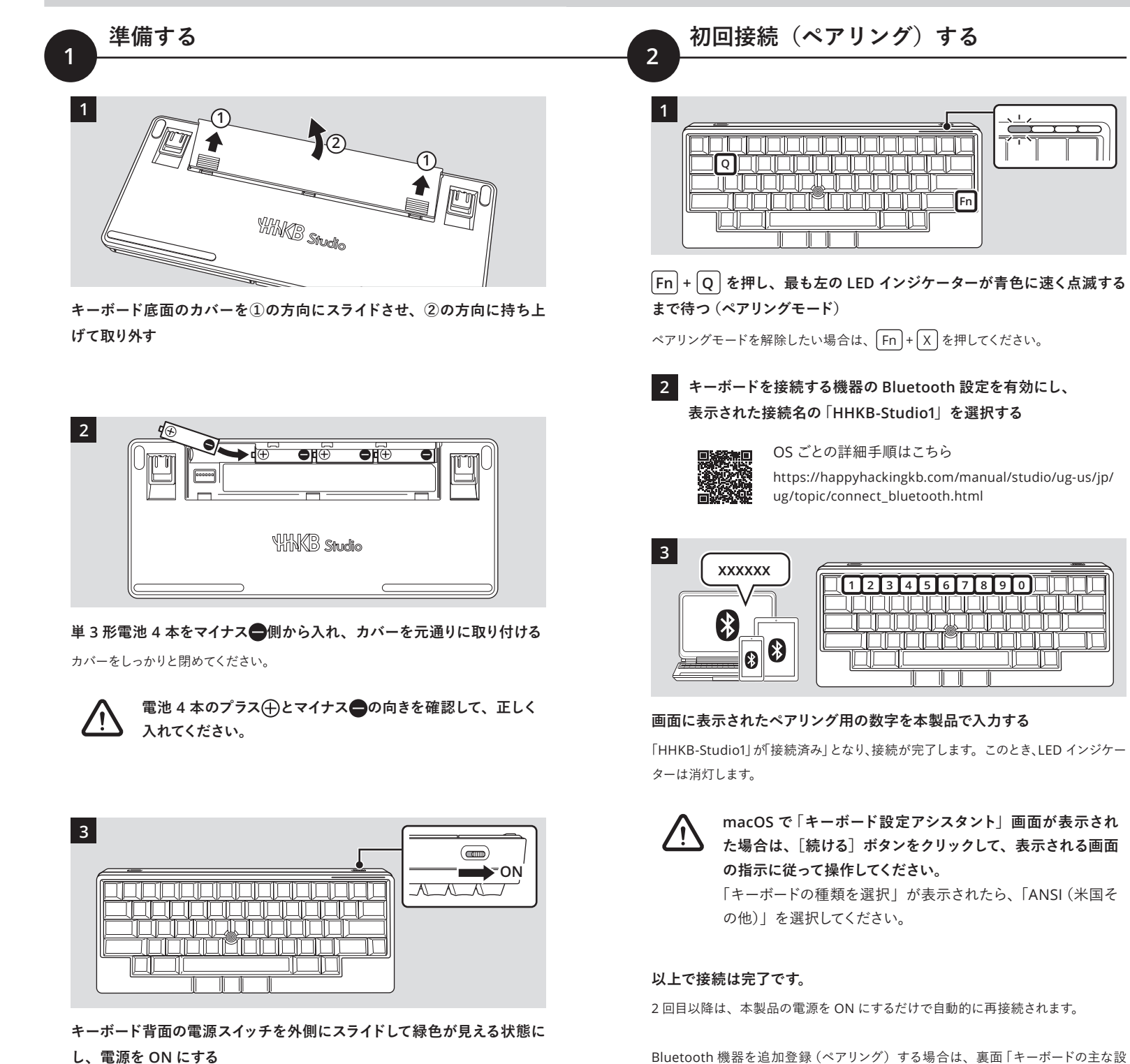

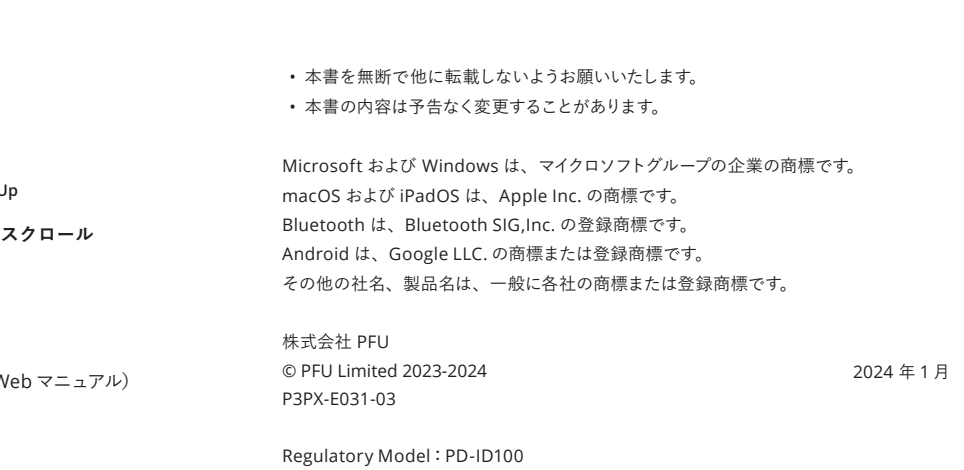

複数のキーを同時に押す場合には、「+」でつなげて記載しています。キーは 左から順に押してください。 例えば、 $\boxed{\mathsf{Fn}}$ + $\boxed{\mathsf{Q}}$ の場合は、 $\boxed{\mathsf{Fn}}$ を押しながら $\boxed{\mathsf{Q}}$ を押します。

# **USB(有線)接続で使用する**

#### 本製品と機器を USB Type-C ケーブルで接続すると、有線でも使用できます。

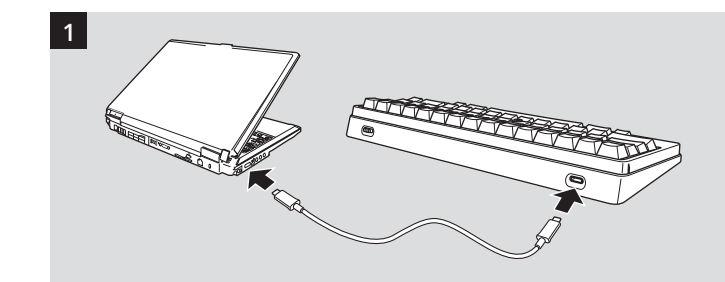

**添付の USB Type-C ケーブルで本製品と機器を接続する**

**電池は消費されません(自然放電を除く)。長期間電池を 使用しない場合は、電池を取り除いてください。**

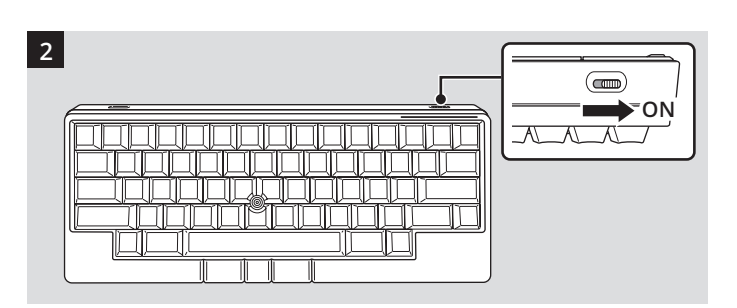

## **キーボード背面の電源スイッチを外側にスライドして緑色が見える状態に し、電源を ON にする**

接続中は LED インジケーター全体が青色で点灯し、接続が完了すると消灯します。

## **macOS で「キーボード設定アシスタント」画面が表示され 〈!)** た場合は、[続ける] ボタンをクリックして、表示される画面 **の指示に従って操作してください。**

「キーボードの種類を選択」が表示されたら、「ANSI(米国そ の他)」を選択してください。

#### **以上で接続は完了です。**

機器との接続が完了すると、すぐにキーボードを使い始められます。

## **キーを入力する**

**■キートップ前面の文字を入力するには**

F1 ~ F12、PgUp(Page Up)、Caps、矢印(カーソル) など、キートップの前面に印刷されている文字のコードは、 Fn を押しながら該当キーを押すと入力できます。

## **■OS に合わせたキーレイアウトに変更するには**

#### **Windows® 用プロファイルのデザインキーの割り付け**

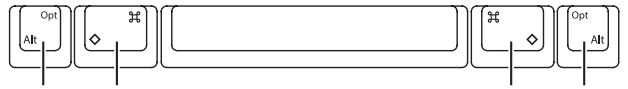

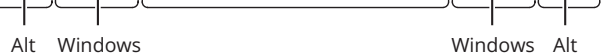

**Windows® のキーボード設定は「英語キーボード (101/ 102 キー )」の設定でお使いください。** 「日本語キーボード (106/109 キー )」の設定で使用すると、

括弧や@などの記号がキートップの刻印どおりに入力でき ません。以下の FAQ をご参照の上、設定の変更を行って ください。

[https://faq.pfu.jp/faq/show/2609?site\\_domain=hhkb](https://faq.pfu.jp/faq/show/2609?site_domain=hhkb)

#### **macOS 用プロファイルのデザインキーの割り付け**

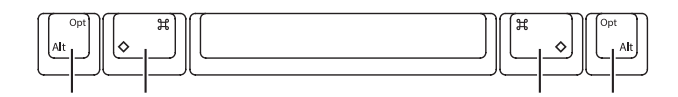

Option Command Command Option

## **使い始める**

**便利な使い方や主な設定変更については、 裏面をご覧ください**

## **USB 接続でキーが入力できないときは**

すでに Bluetooth で接続している場合、または前回 Bluetooth で接続してい た場合は、USB ケーブルを接続するだけでは USB 接続に切り替わりません。 USB 接続に切り替えるには、USB ケーブルを接続して $\boxed{\mathsf{Fn}}$  +  $\boxed{\mathsf{Control}}$  +  $\boxed{0}$ を押してください。

## **省電力設定について**

本製品は、キー操作が 30 分間ないと自動的に省電力モードに移行し、 Bluetooth 接続が切断されます。再接続するには Return を押してください。 なお、USB 接続時は省電力モードに移行しません。 使い方に合わせて、本体底面にある DIP スイッチで省電力設定を変更できます

(→裏面「キーボードの主な設定変更」を参照)。

**83 Bluetooth** 

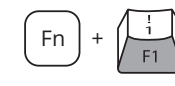

**Bluetooth(無線)接続で使用する**

**本文中のキー操作の表記について**

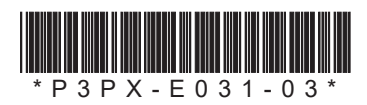

## **あなただけの理想のキーボードへ**

専用ソフトウェアの「キーマップ変更ツール」を使用すれば、キーレイアウトを変更できます。 さらに、よく使うショートカットを登録したり、ジェスチャーパッドの動作を変更することでより効率の良い入力操作を実現できます。 「キーマップ変更ツール」は、HHKB Studio ポータルサイトから無料でご利用いただけます(URL は下部に記載)。 また、お好みのキートップに変更してファッションを楽しんだり、キースイッチを変更することで打鍵感の変化を楽しむこともできます。

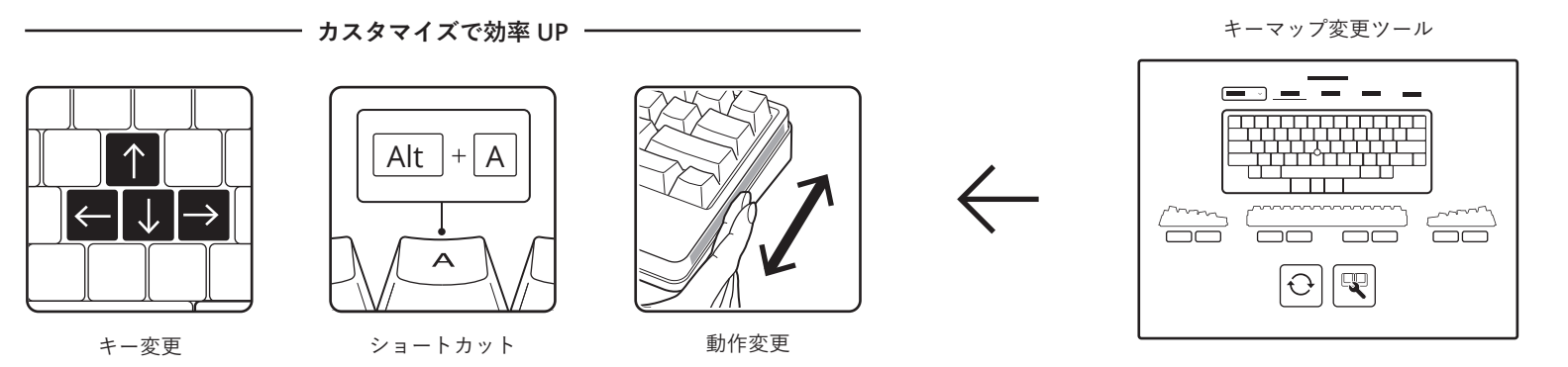

# **作業に合わせてもっと使いやすく**

本体の $\boxed{1}$ ~ $\boxed{4}$ の数字キーに、最大4台の Bluetooth 機器のペアリング情報を 登録できます。

本体のキー操作でポインティングスティックやジェスチャーパッドの動作を制御することができます。 アプリケーションや作業内容に応じて、カーソルやジェスチャーパッドの操作速度を調整することで、より精度の高い入力操作が可能になります。

# **さらに便利な使い方を知る**

本製品の詳しい使い方を知りたいときや、お困りのときは以下の HHKB Studio ポータルサイトをご確認ください。 また、本書の次のページ以降でも、お客様の環境に合わせたキーボードの主な設定変更についてご紹介しています。

**キーボードをもっと使いこなそう!**

USB ケーブルを接続してから Fn + Control + 0 を押すと、USB 接続に切 り替わります。USB ケーブルを接続するだけでは切り替わりません。

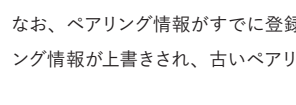

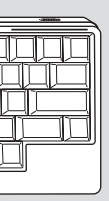

 $\overrightarrow{H}$ 最小の動きで、無限大の創造を 迨 HHKB Studio へようこそ 創  $\mathcal{S}$  $\sqrt{ }$ 限 無  $\bigcirc$  $\overline{\phantom{a}}$  $\overline{O}$  $\Box$  $\overline{\phantom{0}}$  $\overline{C}$  $HU$ 動  $\Omega$  $\overline{\underline{\smile}}$  $\mathcal{S}$  $\frac{1}{2}$  $\pm$  $\overline{\phantom{0}}$ 嘬

# $rac{1}{\sigma}$ お **HHKB**

## **複数の接続機器を切り替えて使いたい**

ペアリング情報を複数登録しておくと、使用する機器をショートカットキーで簡単に 切り替えられます。また、Bluetooth 接続から USB 接続への切り替えもできます。

## **■Bluetooth 機器を追加登録(ペアリング)する**

## **■機器の接続を切り替える**

本製品の電源を ON にすると、自動的に前回接続していた機器と接続されます。 接続機器を手動で切り替えるには、ショートカットキーを使用します。

## **Bluetooth 接続する機器を切り替える場合**

Fn + Control + 1 ~ 4 のいずれかの数字キーを押すと、押した数字キー にペアリング情報が登録されている機器と Bluetooth で接続されます。

ペアリング情報がまだ登録されていない場合は、手順 2 の Fn + Control + 1 が自動的に押された状態になり、ペアリングモードに移行します。手順 **3** に進 んでください。

> USB 接続から Bluetooth 接続に切り替える場合も同様です。USB ケーブルを外 して使用する場合は、本体に電池を入れてください。なお、USB ケーブルで給 電したまま Bluetooth 接続に切り替えることもできます。

## **USB 接続に切り替える場合**

<n> にはペアリング情報が登録されるキーの数字(1~4)が表示されま す。例えば、手順 **2** で Fn + Control + 2 を押した場合は、 「HHKB-Studio2」と表示されます。

ここでは、お客様の環境に合わせたキーボードの主な設定変更についてご紹介しま す。さらに詳しい機能を知りたいときは、本製品のユーザーズガイド(Web マニュアル) をご確認ください。

# **OS やアプリケーション別にキーレイアウトを 使い分けたい**

入力シーンに合わせてキーレイアウトをカスタマイズしたプロファイルを、本体に 4つまで保存できます。プロファイルを切り替えるには、 Fn + C を押してから、 1 ~ 4 のいずれかの数字キーを押します。

工場出荷時には OS 別のプロファイルが保存されており、初回接続時は自動的に Windows® 用のプロファイルが適用されます。macOS / iOS / iPad OS で使用する 場合は、macOS 用のプロファイルに切り替えてください。

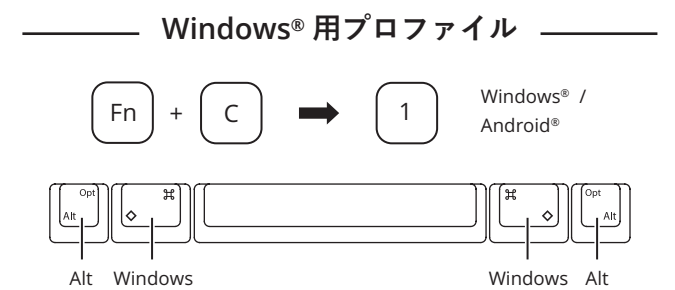

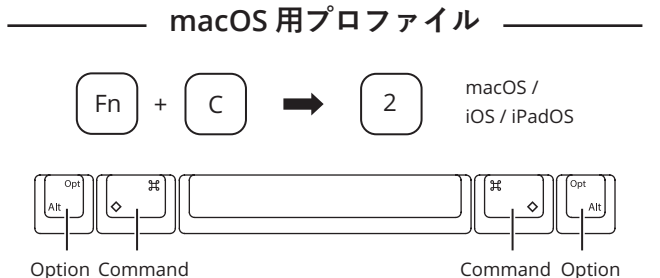

DIP スイッチは、キーボード底面のカバーを外して操作します。先の細いドライバー などの工具を使用して、スイッチの Up (ON) / Down を切り替えてください。

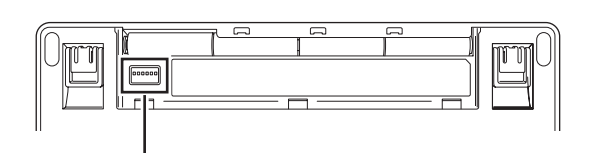

## **プロファイルについて**

- 本製品の電源を ON にすると、自動的に前回使用したプロファイルが適用 されます。
- ・工場出荷時は 3 と 4 の数字キーにはプロファイルが保存されていませ ん。
- キーレイアウトを自由にカスタマイズしてオリジナルのプロファイルを作成す るには、「キーマップ変更ツール」をご利用ください。

# **HHKB Studio ポータルサイト**

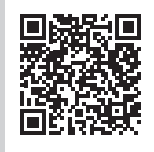

**D HHKB Studio ポータルサイト** 

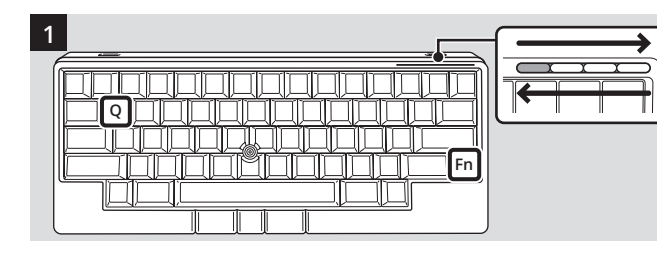

**キーボードの電源が入っていることを確認し、 Fn + Q を押す**

ペアリング待機モードに移行し、LED インジケーターが青色で左右に流れるよう に点灯します。

ペアリング待機モードを解除したい場合は、 Fn + X を押してください。

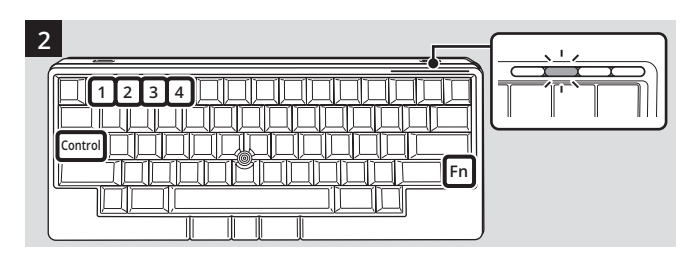

# **Fn + Control + 機器を登録する数字キー( 1 ~ 4 )を押す**

ペアリングモードに移行し、押した数字キーに対応する位置の LED インジケー ターが青色に速く点滅します。

上図は、 Fn + Control + 2 を押した場合の LED インジケーターの例です。

なお、ペアリング情報がすでに登録されている数字キーを指定した場合、ペアリ ング情報が上書きされ、古いペアリング情報が削除されます。

## **3 キーボードを接続する機器の Bluetooth 設 定を有効にし、 表示された接続名の「HHKB-Studio<n>」を選択する**

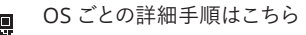

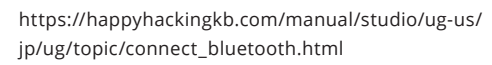

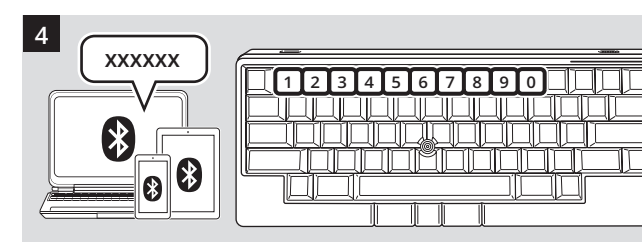

## **画面に表示されたペアリング用の数字を本製品で入力する**

「HHKB-Studio<n>」が「接続済み」となり、接続が完了します。このとき、 LED インジケーターは消灯します。

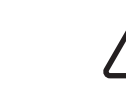

**macOS で「キーボード設定アシスタント」画面が表示さ れた場合は、[続ける]ボタンをクリックして、表示され る画面の指示に従って操作してください。** 「キーボードの種類を選択」が表示されたら、「ANSI(米 国その他)」を選択してください。

#### **以上で接続は完了です。**

2 回目以降は、本製品の電源を ON にするだけで自動的に再接続されます。

## **HHKB Professional シリーズからの変更点**

- 接続機器に合わせて設定モードを変更したい場合は、使用するプロファイ ルを切り替えてください(→「OS やアプリケーション別にキーレイアウトを 使い分けたい」を参照)。
- Delete 以外のキーの配列を変更したい場合は、「キーマップ変更ツール」 をご利用ください。

# **入力操作や省電力などの設定を変更したい (DIP スイッチ)**

マウスキーやジェスチャーパッド、ポインティングスティックの有効 / 無効の切り替 え、スクロール方向、 Delete の動作、および省電力設定といった一部の設定は、 本体の DIP スイッチで簡単に変更ができます。

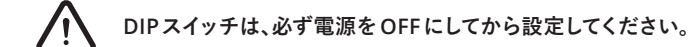

#### **DIP スイッチ**

工場出荷時はすべて "Down" の状態です。

\*1:mac OS 用プロファイルの場合、SW5 は無効となり、常に mac OS キーボード の Delete として動作します。

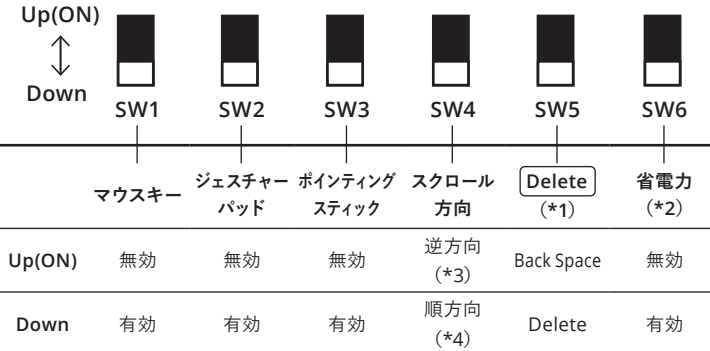

\*2:本製品は、キー操作が 30 分間ないと自動的に省電力モードに移行し、 Bluetooth 接続が切断されます。なお、USB 接続時は省電力モードに移行し ません。使い方に合わせて、SW6 で省電力設定を変更できます。

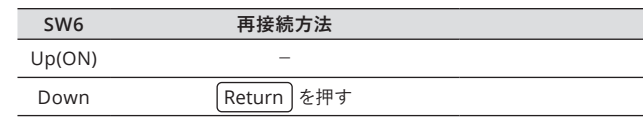

\*3:ポインティングスティックの動きと逆の方向にスクロールします。 \*4:ポインティングスティックの動きと同じ方向にスクロールします。

# **キーボードの主な設定変更**

**<https://happyhackingkb.com/jp/studio/portal/>**

■ユーザーズガイド(Webマニュアル) ■キーマップ変更ツール ■最新情報 ■よくあるご質問 ■オプション品の購入先 ■各種お問い合わせ窓口

など、HHKB Studioの様々な情報はこちらから参照できます。